# FQ2-CH1

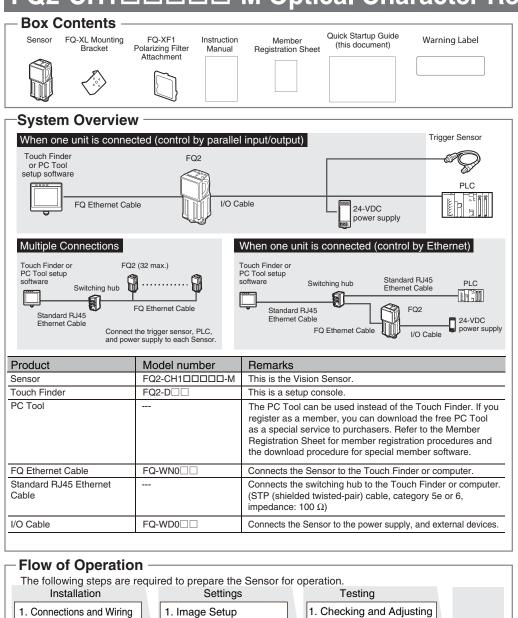

2. Measurement Settings

(1) Select the inspection items

(2) Register the measurement

(3) Adjust the judgement

parameter

3. I/O Settings

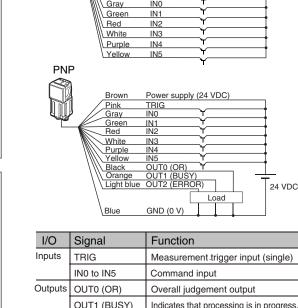

. Installation

Ethernet Cable.

Brown

Black

Blue

Pink

Orange

Touch Finder

Ethernet

NPN

connector

1-1 Connections and Wiring

7 Connect the Sensor to the Touch

Finder or Computer via the FQ-WN0

FQ-WN0 Ethernet Cable

 $m{2}$  Connect the I/O Cable to the Sensor.

The I/O Cable includes lines for the power supply and I/O. Connect the required lines.

OUT0 (OR)

OUT1 (BUSY)

GND (0 V)

Light blue OUT2 (ERROR)

TRIG

Power supply (24 VDC)

ТТ

Load

Sensor

Etherne

24 VDC

conne

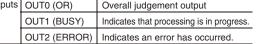

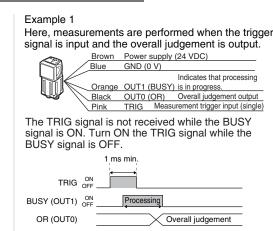

(2)

#### Important

- When brightness correction mode is ON, the brightness is stable but a delay of 25 ms occurs. Refer to the User's Manual for details. (FQ2-CH1DDDD-M)
- Use a no-contact output device (e.g., SSR or PLC transistor output) for the TRIG signal. If a contact (e.g., relay) is used, contact bound may cause the trigger to be input again during execution of a measurement.

#### Example 2

Here, a process switching signal is input from an external device to switch the scene.

|             | Brown     |                                     | ply (24 VD | PC)                |  |
|-------------|-----------|-------------------------------------|------------|--------------------|--|
|             | Blue      | GND (0 V) Indicates that processing |            |                    |  |
|             | Orange    | e OUT1 (BUSY) is in progress.       |            |                    |  |
|             | Gray      | IN0                                 |            | 1                  |  |
|             | Green     | IN1                                 |            | Coore number       |  |
| ///         | Red       | IN2                                 |            | Scene number       |  |
| //          | White     | IN3                                 |            | input              |  |
| `           | Purple    |                                     |            |                    |  |
|             | Yellow    | IN5                                 | Comma      | nd execution input |  |
|             | (101011   | 1110                                |            |                    |  |
| IN0 to IN4  |           | Scene r                             | umber      |                    |  |
|             |           | 5 ms min.                           |            |                    |  |
|             |           | <b>↔</b>                            |            |                    |  |
| IN5         | ON<br>OFF | 1 1 m                               | min.       |                    |  |
| 1145        | OFF       |                                     |            |                    |  |
| BUSY (OUT1) | ON<br>OFF | Proces                              | sing       |                    |  |
| 3 Conne     | ct a pov  | ver supp                            | lv to the  | Touch Finder       |  |

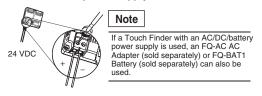

# 1-2 Mounting

2. Mounting

3. Starting the Sensor

**7** Check the mounting position. Use the optical charts in the User's Manual and check the installation distance to be sure it is suitable for the field of view to be measured Horizontal field of view Vertical field of view

Installation distance (L)

The horizontal field of view is given in the optical chart. The vertical field of view depends on the model of the Sensor as follows: • FQ2-CH1DDDD-M: Approx. 60% of the

horizontal field of view

Example: FQ2-CH10DDD-M For a 30-mm field of view, the Sensor must be installed at an installation distance of 115 mm.

# 1-3 Starting the Sensor

Measurement Status

2. Saving Settings

**7** Power ON the Sensor.

# $m{2}$ Power ON the Touch Finder.

Turn ON the power switch on the side of the Touch Finder, too

Operation

1

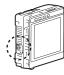

To use the PC Tool, click [Program] -[OMRON] - [FQ] - [PC tool for FQ] from the Windows Start Menu.

Select the language to display on the Touch Finder.

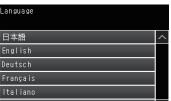

#### Settings 2.

# 2-1 Image Setup

Make sure the image is stable and adjust the brightness and image input timing

# **7** Focus the image.

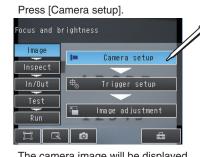

The camera image will be displayed.

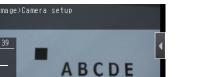

#### Adjust the shutter speed with the slider at the bottom of the display

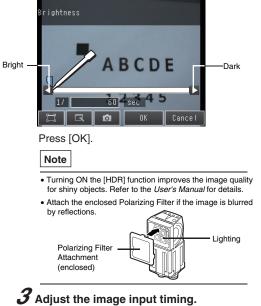

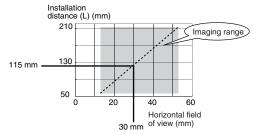

**2** Attach the Mounting Bracket to the Sensor and mount the Sensor at the correct position.

# Installing the PC Tool

To use the PC Tool, register as a member, download the PC Tool, and install the PC Tool on your computer. Use the following network settings on your computer if you connect the computer directly to the Sensor. If you connect the computer and Sensor through a hub using a DHCP server, the following IP address does not need to be set.

- IP address: 10.5.5.101
- Subnet mask: 255.255.255.0

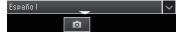

If more than one Sensor is connected, a display will appear to select the Sensor to be set. Select the Sensor.

The following initial display will appear when the Sensor is selected.

| Setup             | FQ<br>0.Scene0     |
|-------------------|--------------------|
| l ma ge           | 🕨 Camera setup     |
| Inspect<br>In/Out | trigger setup      |
| Test              |                    |
| Run               | 🖺 Image adjustment |
| IR                | o =                |

Setup

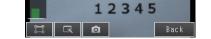

The higher the value, the better the focus

Use the focus adjustment screw on the top of the Sensor to focus the image.

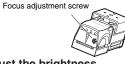

 $m{Z}$  Adjust the brightness

Adjust the shutter speed so that the Sensor can capture images of the measurement object at a suitable brightness. If the display is still dark, increase the gain.

Press [] and then [Shutter speed].

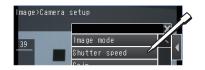

Adjust the delay from when the trigger is input until the image is input. Press [Trigger setup].

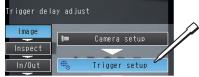

Press [Trigger delay].

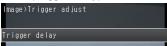

After the TRIG signal is input, images will be continuously input.

nput the TRIG signal

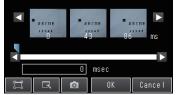

Select the image that was taken with the best timing. Press [OK].

# **4** Adjust the image.

Adjust the image that is taken by the Sensor to make it easy to measure. Here, the position is corrected by searching to enable measurements even if the position of the measurement object is not consistent.

### Press [Image adjustment]

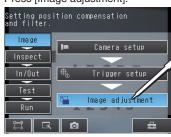

Press an unused number and then press [Add pos. comp.] on the menu

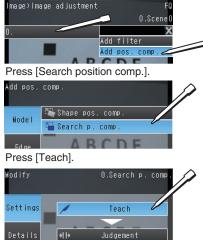

Place the object that is to be used as the measurement reference in front of the camera. Move the rectangle so that the characteristic part for position compensation is inside it.

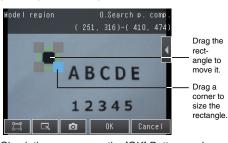

Check the area, press the [OK] Button, and then press the [TEACH] Button. The characteristic part and reference position for position compensation will be registered.

#### Press [OK].

You can add filter items to adjust the image to make it easier to measure. Refer to the User's Manual for details.

### 2-2 Measurement Settings

Select items for the desired measurement and register an image as the reference for the measurement.

#### 7 Select the inspection items.

Example: Registering Optical Character Recognition as the Measurement Method Press [Inspect] - [Inspection], press an unused item number, and then press [Add item.] - [OCR]. abe OCR Item

#### **2** Register the measurement reference.

Specify the format of the characters to read (number of characters, alphanumeric characters or symbols, etc.) and specify the measurement region. Detailed parameters to recognize the characters will be set automatically.

#### Press [TEACH].

Place the object that is to be used as the measurement reference in front of the camera. Move the rectangle to the location to be measured, and then press the [OK] Button.

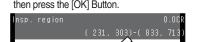

ABC 💋 Drag the rectangle to 12345 move it Drag a corner to size the Ō

The characters that were read with the initial parameters and the character format will be displayed at the top of the display

| Format             | 0.0CR   |
|--------------------|---------|
| ABCDE              |         |
| 123 <b>45 BCDE</b> |         |
| 12345              |         |
| 1.4                |         |
| L.4 🖸 OK           | Cance I |

If necessary, change the character format. Refer to the User's Manual for details on the character format.

After you have confirmed the character format, press the [OK] Button.

Then press the [TEACH] Button. The detailed parameters for character recognition will be set automatically according to the specified character format.

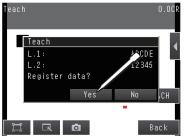

Press [Yes] to register the read result in the master data Press [Back] to end teaching

#### **3** Adjust the judgement parameters.

Make the settings to check whether the characters that were read from the workpiece were recognized correctly.

Press [Judgement].

Adjust the judgement parameters while inputting images of several sample objects. Press the judgement condition parameter to adjust and set the upper and lower limits for an OK judgement.

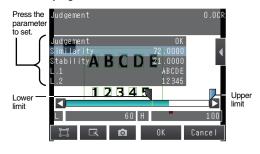

# **4** Set the verification conditions.

You can set these parameters to verify that the character string that was read matches a specific character string in the master data

You can register up to 32 character strings in the master data with the following menu commands.

• [Auto]: Reads a character string from an image and registers it in the master data. [Manual]: Registers a character string that is

entered directly in the master data. • [Item ref.]: Specified to use the immediately preceding read result as the verification character string.

Refer to the User's Manual for details on the verification conditions.

#### 2-3 I/O Settings

The data that is output to external devices and the input signal assignments can be changed. (Changes are not normally required.) For example, the following can be input or output. Judgements for individual inspection items

- can be output. Commands to register models can be input
- from an external device. • If you want to output data externally

Refer to the User's Manual for details.

# lesting

Tests are made with some samples to see if correct measurements are possible. When Test Mode is entered, images are measured continuously. A trigger input is not required. Measurement results are only displayed. They are not output to an external device.

#### **7** Perform tests. Press [Test].

Then press [Continous test].

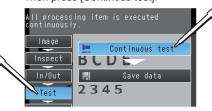

|         | Menu Structure                                                                    |
|---------|-----------------------------------------------------------------------------------|
|         | Power ON                                                                          |
|         | Initial startup                                                                   |
| ne      |                                                                                   |
|         | Setup Mode<br>Inspection items are set and adjusted.                              |
|         | [Image] Tab Page                                                                  |
| FO      |                                                                                   |
| Scene 0 | Adjust images to the best input status.                                           |
| •       | Camera setup                                                                      |
|         | Trigger setup                                                                     |
| ÷       | Image adjustment                                                                  |
| alues   | [Inspect] Tab Page                                                                |
|         | Select the inspection items and register the reference image and standard values. |
| cene0   | Inspection Items                                                                  |
| •       | OCR                                                                               |
|         | Teach Judgement                                                                   |
|         | [In/Out] Tab Page                                                                 |
|         | Make settings to output measurement results.                                      |
|         | Log setting                                                                       |
|         | I/O setting                                                                       |
| ene0    | I/O monitor                                                                       |
| ٩       |                                                                                   |
| Ĩ       | [Test] Tab Page                                                                   |
| ±       | Test and adjust the set inspections.                                              |
|         | Continuous test                                                                   |
|         | Save data                                                                         |
|         |                                                                                   |
|         | When a Sensor that is already set up is connected                                 |
|         |                                                                                   |
| ress    | Run Mode                                                                          |
|         | The inspections that were set on the Setup                                        |

# Press [Graphics+Details] Graphics Graphics+Details All results/regio

Continuous measurements will be performed. Input images of some samples to see if the judgements are correct.

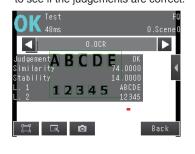

**2** If correct judgements are not made, adjust the judgement parameters. Press []. Press [Adjust judgement]. 🔨 47ms 0.Scene<mark>0</mark> 20

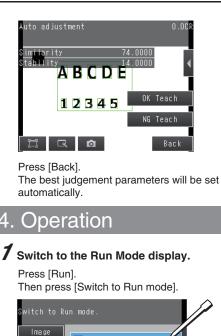

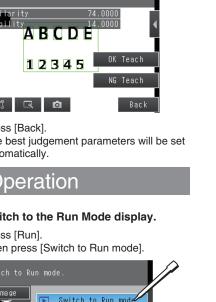

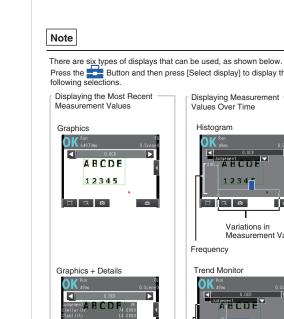

i R 🗅

3

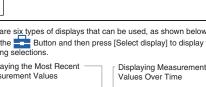

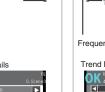

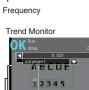

H R 0

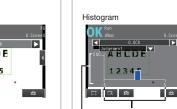

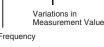

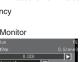

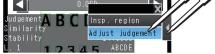

Press [ Press [Auto judgement].

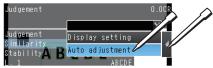

You can use prepared samples to automatically set the best judgement parameters.

Input a sample of a good object and press [OK Teach].

Input a sample of a bad object and press [NG Teach].

Repeat these steps for at least two samples each.

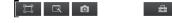

RCDE

2345

 $m{2}$  Save the settings.

Press [Yes].

In/Out

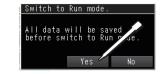

# **3** Execute measurements.

Measurements will be executed according to the trigger signal input. And the result of measurement will be output to an external device.

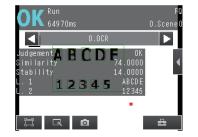

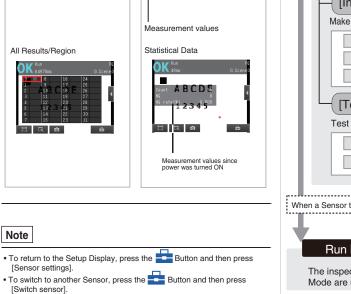

Mode are used to perform measurements.